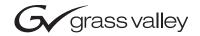

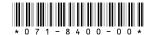

# Turbo™ iDDR Version 2.1.0 Release Notes and Installation Instructions

# **Table of Contents**

| Grass Valley Product Support    | 2 |
|---------------------------------|---|
| Operational considerations      |   |
| Installing software version 2.1 | 5 |
| Known issues                    | 6 |

Copyright © 2005 Thomson Broadcast and Media Solutions, Inc. All rights reserved. Printed in the United States of America.

This document may not be copied in whole or in part, or otherwise reproduced except as specifically permitted under U.S. copyright law, without the prior written consent of Thomson Broadcast and Media Solutions, Inc., P.O. Box 59900, Nevada City, California 95959-7900

Grass Valley, M-Series, Turbo, Profile, and Profile XP are either registered trademarks or trademarks of Thomson Broadcast and Media Solutions, Inc. in the United States and/or other countries. Other trademarks used in this document are either registered trademarks or trademarks of the manufacturers or vendors of the associated products. Thomson Broadcast and Media Solutions, Inc. products are covered by U.S. and foreign patents, issued and pending. Additional information regarding Thomson Broadcast and Media Solutions, Inc.s trademarks and other proprietary rights may be found at www.thomsongrassvalley.com.

Product options and specifications subject to change without notice. The information in this manual is furnished for informational use only, is subject to change without notice, and should not be construed as a commitment by Thomson Broadcast and Media Solutions, Inc. Thomson Broadcast and Media Solutions, Inc. assumes no responsibility or liability for any errors or inaccuracies that may appear in this publication.

# **Grass Valley Product Support**

To get technical assistance, check on the status of a question, or to report new issue, contact Grass Valley Product Support via e-mail, the Web, or by phone or fax.

# **Web Technical Support**

To access support information on the Web, visit the product support Web page on the Grass Valley Web site. You can download software or find solutions to problems by searching our Frequently Asked Questions (FAQ) database.

World Wide Web: http://www.thomsongrassvalley.com/support/ Technical Support E-mail Address: gvgtechsupport@thomson.net.

## **Phone Support**

Use the following information to contact product support by phone during business hours. Afterhours phone support is available for warranty and contract customers.

| United States   | (800) 547-8949 (Toll Free) | France      | +33 (1) 34 20 77 77 |
|-----------------|----------------------------|-------------|---------------------|
| Latin America   | (800) 547-8949 (Toll Free) | Germany     | +49 6155 870 606    |
| Eastern Europe  | +49 6155 870 606           | Greece      | +33 (1) 34 20 77 77 |
| Southern Europe | +33 (1) 34 20 77 77        | Hong Kong   | +852 2531 3058      |
| Middle East     | +33 (1) 34 20 77 77        | Italy       | +39 06 8720351      |
| Australia       | +61 1300 721 495           | Netherlands | +31 35 6238421      |
| Belgium         | +32 2 3349031              | Poland      | +49 6155 870 606    |
| Brazil          | +55 11 5509 3440           | Russia      | +49 6155 870 606    |
| Canada          | (800) 547-8949 (Toll Free) | Singapore   | +656379 1390        |
| China           | +86 106615 9450            | Spain       | + 34 91 512 03 50   |
| Denmark         | +45 45968800               | Sweden      | +46 87680705        |
| Dubai           | + 971 4 299 64 40          | Switzerland | +41 (1) 487 80 02   |
| Finland         | +35 9 68284600             | UK          | +44 870 903 2022    |

# **Authorized Support Representative**

A local authorized support representative may be available in your country. To locate the support representative for your country, visit the product support Web page on the Grass Valley Web site.

# **Operational considerations**

Use the following information in your operational planning for the iDDR.

## Playing a clip that is still recording

There is a 5 second minimum record to play time when playing a clip that is still recording. For most operations this is enforced by the Player application. However, do not fast forward to the end of a clip that is still recording. This operation can violate the minimum record to play time.

To play a clip that is still recording, start record, then wait at least 5 seconds before starting playback.

## Composite analog video input performance

The iDDR can record signals from most non-timebase corrected signal sources such as color under video playback devices, i.e. VHS or U-Matic VTRs, and low cost cameras. However, for reliable recording performance some devices may require external signal conditioning products, i.e. timebase correction.

### Remote control protocol support

You can use remote control devices and automation software developed for the Turbo iDDR that use industry-standard serial protocols. For each supported protocol, the iDDR provides a protocol-specific application. Be sure to contact your 3rd party automation system or software provider to ensure that the iDDR is supported. Contact your Thomson Grass Valley sales representative for a list of companies that provide certified applications for the Turbo iDDR.

# **Recording using BVW protocol**

To record using BVW protocol, you must manually load a new clip in BVW Recorder before the record channel can respond to the start record command. The BVW Recorder must be in "Local and Protocol control mode" to allow you to create the new clip locally. If the recording is stopped, you must eject the current clip, and then create a new clip since BVW Recorder does not support append record. Refer to the *iDDR User Manual* for detailed operating instructions.

# Using USB devices

The USB connectors can be used to connect a USB drive, mouse, keyboard, or other USB device. Do not plug or unplug these devices while the iDDR is being used for critical playout activity.

# Do not transfer while recording or playing

Transfer only while record or play operation are not underway. The system resources required for the transfer could disrupt recording or playout.

# Playing lists containing GPI output triggers

You can assign GPI output triggers to events and sections in a playlist. The GPI outputs can be used to trigger external equipment when the list plays. Before you can use GPI output triggers in a list, you must assign GPI outputs to the play channel using Configuration Manager. If you want to play a list that was created on another play channel, you must ensure that GPI triggers assigned to the play channels use the same names, otherwise the GPI triggers will not occur.

## Virus software support

Thomson Grass Valley does not recommend installing third party software on your iDDR. However, if you must install virus scanning software, configure it for manual virus scan only. Automatic virus scanning could disrupt iDDR operation and should not be used.

# Continuous record program length

A continuous recording is stored in the iDDR as a program. When the program is stored, its duration will be 3-6 minutes longer than the continuous record length specified. Take this into consideration when operating the iDDR with the media disks nearly full.

## Selecting grayed-out clips

In the AppCenter workstation clips pane, clips are disabled (grayed-out) if the clips are not currently available for use, as in the following examples:

- Clips with a different video standard (NTSC/PAL) than the current system setting are disabled. To use these clips, change the video standard setting.
- If the Recorder application—which records standard definition (SD) only—is currently selected, all high definition (HD) clips are disabled. To select HD clips, first select a Player or Playlist application.

# Installing software version 2.1.0

Turbo iDDR system software version 2.1.0 was installed on your new iDDR at the factory. In normal operation, you do not need to reinstall system software.

On the Turbo iDDR system, there is no process for installing or updating only the iDDR system software. You must use the system installer process, which at a minimum replaces the entire system drive, including the Windows operating system. This keeps the iDDR system free from foreign software or files that could compromise performance.

### *NOTE:* The system installer process overwrites all files on the system (C:) drive.

Perform the following installation procedure if:

- You are updating the iDDR system software.
- You are instructed by Grass Valley product support to re-install system software.

To install system software:

- 1. Insert the system installer CD in the iDDR CD drive.
- 2. Restart the iDDR.
- During the black screen boot up process, when prompted to start the system installer CD, press the space bar before the five second countdown expires.
  As guided by on-screen messages, wait for the system installer application to open.
- 4. In the system installer application, select one of the following options:
  - System Update/Repair This overwrites the C: drive, which gives you a fresh Windows operating system along with the iDDR software. When the Update/Repair process finishes, you must reconfigure any Windows settings, such as networking. Media clips and iDDR configuration files are saved.
  - Reset to Factory Condition This overwrites all data and media files on the iDDR, which includes the C:, D:, and V: drives.
- 5. A warning message appears that further explains the action for the selected option. Click **Yes** to continue.
- 6. One or more message boxes appear that report progress. If you selected the Reset option, the system automatically restarts. When the **Success** message box appears, click **OK** to restart the iDDR.
- 7. During startup processes, when prompted to start the system installer CD, allow the five second countdown to expire. The iDDR starts up in normal operating mode.
- 8. Remove the system installer CD from the iDDR CD drive.
- 9. If necessary, reconfigure Windows settings.

## Known issues

The following limitations are present in this Turbo iDDR Software 2.1.0 release. If you wish to obtain more information about these limitations, please mention the reference numbers that follow the description of each limitation. These known issues will be resolved the future.

#### Audio

#### AC-3 audio sliders are not disabled

Description For AC-3 audio, the audio gain sliders can be moved. These sliders

should be disabled, since the iDDR does not support AC-3 audio gain

adjustments. (CR53627)

Workaround Do not use the audio gain sliders for AC-3 audio.

### AC-3 audio causes noisy outputs

Description When playing back a clip with AC-3 audio, the analog audio outputs are

noisy. (CR53617)

Workaround This is as designed, as the iDDR does not decode AC-3 audio. Use

external equipment to decode AC-3 audio.

#### Recorder

### Preview does not load into P2

Description The Preview feature does not load the clip being recorded into P2 when

P1 is not available. (CR53087)

Workaround Make sure P1 is available when using the Preview feature.

### **Playlist**

#### Video glitches in playlists created with AMP applications

Description In 1080i output timing, if a playlist was created in a third-party

application that controls the iDDR through AMP, there can be video

glitches at transitions between clips in the playlist. (CR55210)

Make your playlist in the native Turbo iDDR playlist application, then Workaround

control that playlist with the third-party AMP application.

### Front panel

### Transport controls do not work

When in playlist mode, navigation functionality using the transport Description

control combinations (Play+FF, Play+Rew, etc) does not work.

Workaround Navigate using single transport controls.

### Audio level change is not saved

Description In front panel, when adjusting the audio level of a clip in Player that is

still recording, the level change is undone when you select **Save**. This is because the Recorder application still has control of the clip. (CR55720)

Workaround When adjusting the audio level of clips in Player, do so only on clips

that are no longer loaded in Recorder.

### AppCenter workstation

#### Edit menu selections do not work

Description On the Edit menu, the Cut, Copy, and Paste selections are not

implemented. (CR55941)

Workaround Use keyboard shortcuts or the right-click pop-up menu for editing

operations.

### Interface response can become faulty

Description After extended right-click "Send To | Bin" activities in the clips pane,

the AppCenter interface can exhibit unpredictable behavior. This is a rare occurrence. Symptoms include the inability to change the currently selected channel by clicking in the channel or clips pane, and no

response from keyboard shortcuts. (CR55778)

Workaround Restart the iDDR to restore normal interface response.

#### Remote control

### Switching between control modes cause problems

Description When a channel is in a protocol mode, such as Remote AMP or Remote

BVW, switching between front panel and AppCenter workstation control mode causes the user interface to become inoperable.

(CR55655, CR55298, CR55296, CR55207)

Workaround If operating in a remote control protocol mode, do not switch between

front panel and AppCenter workstation control mode. First exit the remote control protocol mode by returning to Recorder or Player, then switch between front panel and AppCenter workstation control mode.

### Local/remote protocol setting changes with restart

Description On a remote protocol Player application, if the option is set to Local &

Protocol control, upon restart the setting reverts to Protocol control

only. (CR53289)

Workaround This is as designed. After restart, reset to Local & Protocol control.

### Transfer/Import/Export

### Exported material can have lip-sync problems

Description This problem can occur for subclips or trimmed clips exported to AVI,

MPEG, or WMV. It does not occur for material exported to GXF. Depending on the mark-in and mark-out positions of the material, the

problem may or may not occur. (CR48510)

Workaround Avoid exporting material to AVI, MPEG, or WMV that is the result of

a trim or subclip operation. If you do export material of this nature, check the video/audio sync and adjust in an external editing package if

necessary.

### Transfer failure not reported on front panel

Description If you attempt to transfer a loop record clip while still recording (which

is not a supported procedure) on the front panel there is no indication

that the transfer has failed. (CR54698)

Workaround No workaround.

#### Cannot import .vob files

Description Cannot import .vob files that are of the progressive type. (CR48948)

Workaround Import only .vob files that are of the interlaced type.

#### On exporting an AVI to a full disk, Transfer Monitor hangs

Description When transferring an AVI file to an external disk with the size of the file

being larger than the capacity of the disk, the Transfer Monitor progress bar eventually reports 100% and then becomes inoperable. A partially transferred AVI file is created on the destination disk. (CR53019)

Workaround Abort transfer manually.

#### **System**

#### Faulty hardware connected causes blue screen

Description If faulty or incompatible hardware is connected or a device driver is

faulty, such as a USB-mass storage device driver problem, a system

blue screen can occur. (CR52878)

Workaround None

#### **Documentation**

#### **Quick Start Guide table incorrect**

In the Quick Start Guide, the "Video output formats and connectors" Description

table has incorrect video output types in the Analog Component column

for XGA and 1080i. (CR55430)

Workaround Use the following corrected table.

| F                     | Play Channel Sett       | Channel Setting Video Output Types Available |                                 |          |          |                                            |
|-----------------------|-------------------------|----------------------------------------------|---------------------------------|----------|----------|--------------------------------------------|
| Video Type<br>Setting | Resulting<br>Resolution | Aspect<br>Ratio<br>Available <sup>a</sup>    | S-Video SDI DVI -I<br>Composite |          |          | DVI -I                                     |
|                       |                         |                                              |                                 |          | Digital  | Analog Component <sup>b</sup> (Selectable) |
| NTSC                  | 720 x 480 I             | 4:3 or 16:9                                  | <b>√</b>                        | <b>√</b> |          | DVD Player: Y, Pb, Pr                      |
| PAL                   | 720 x 576 I             |                                              | <b>√</b>                        | <b>✓</b> |          |                                            |
| XGA                   | 1024 x 768 P            | 4:3 or 16:9 <sup>a</sup>                     |                                 |          | <b>✓</b> | Computer Monitor (RGBHV)                   |
| WXGA                  | 1365 x 768 P            | 16:9                                         |                                 |          | <b>✓</b> | Computer Monitor (RGBHV)                   |
| 1080i                 | 1920 x 1080i            | 16:9                                         | monitor <sup>c</sup>            | monitor  | ✓        | SMPTE 274M (RGB)<br>SMPTE 274M (YUV)       |

 $<sup>^{\</sup>rm a.}$  Aspect ratio conversion mode is user selectable— bars, crop, or bars & crop.  $^{\rm b.}$  Sync on Y or G when 3-wire formats are used.

### **Extended transport functionality incomplete**

Not all keyboard shortcuts work as documented. (CR53915) Description

Description Use basic transport controls.

c. The monitor output is down-converted and not timed to the reference input. It is provided for monitoring purposes only.

Known issues